# COMPLETER SON DOSSIER POUR L'ACCES A LA HORS-CLASSE

Le dossier est accessible depuis l'application I-Prof.

# **Accéder à I-Prof**

Pour accéder à l'application, il faut passer par l'adresse suivante :

- [https://si1d.ac-montpellier.fr](https://si1d.ac-montpellier.fr/)  $\mathcal{L}^{\mathcal{L}}$
- $\mathbf{r}$ S'identifier avec ses identifiants académiques
- Aller dans le menu :
	- o GESTION DES PERSONNELS
		- § I-Prof Assistant Carrière : I-Prof Enseignant

# **Compléter votre dossier.**

# **Sélectionner « LES SERVICES » dans l'écran d'accueil d'I-Prof**

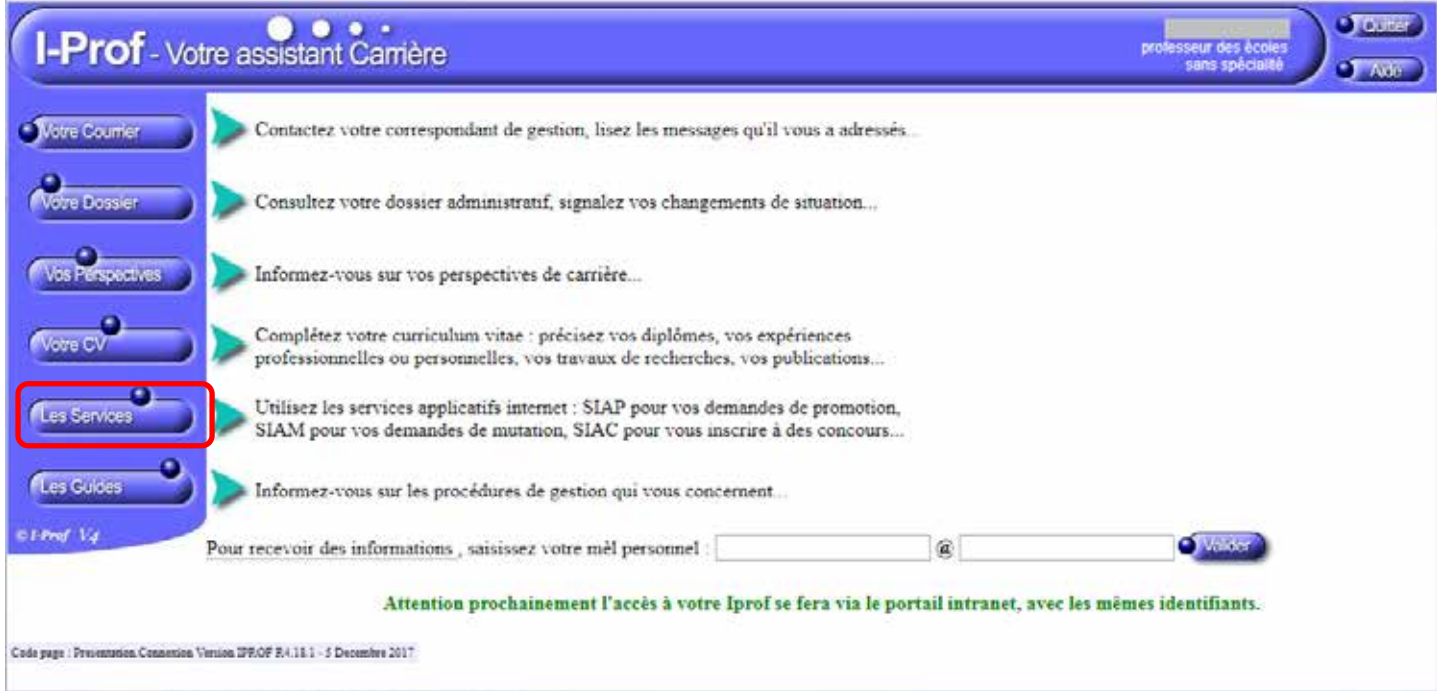

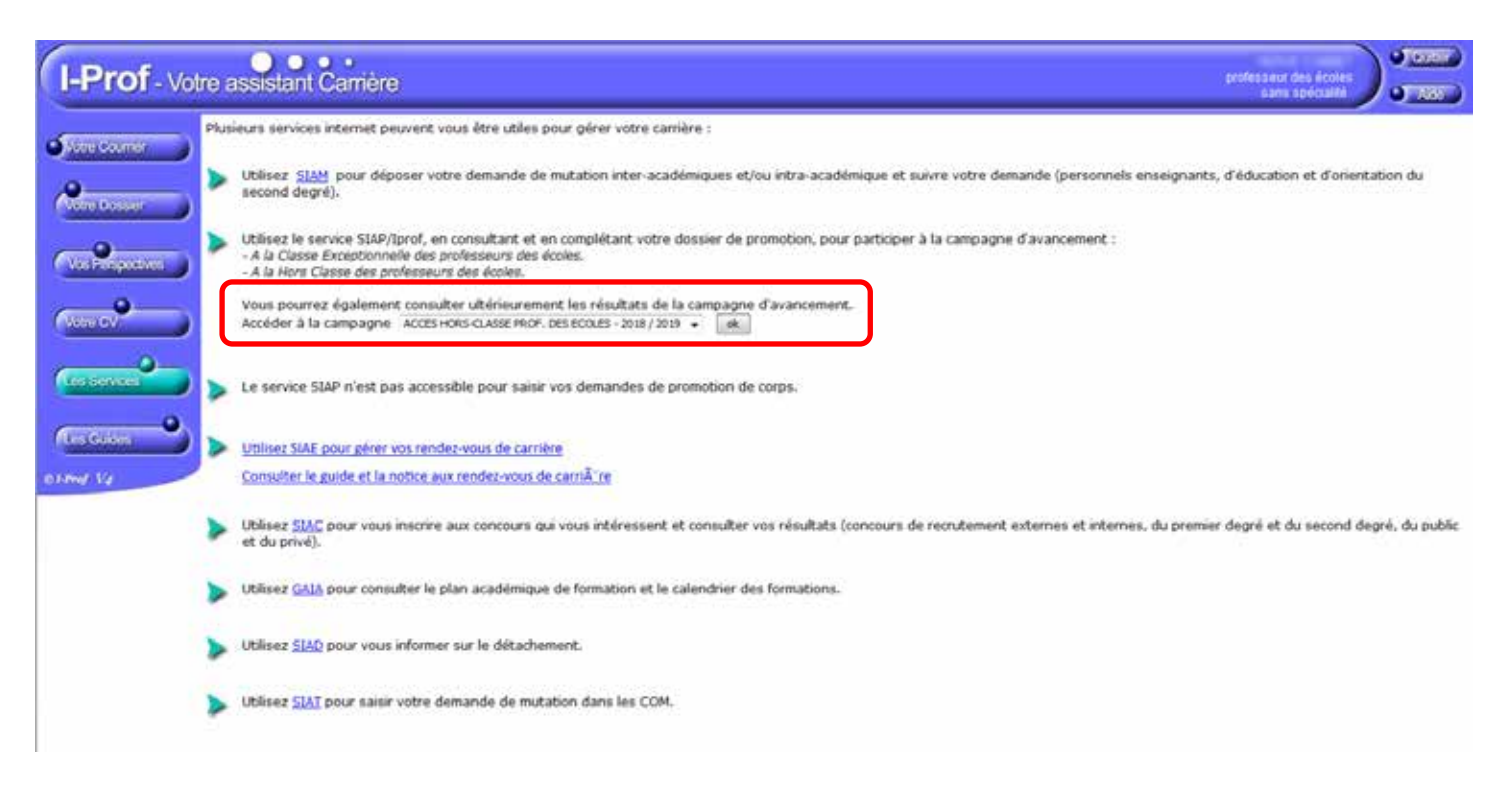

**Sur la page « LES SERVICES » : ACCES HORS-CLASSE… cliquer sur OK.** Si cette ligne n'apparaît pas, cela signifie que vous n'êtes pas promouvable à la hors-classe.

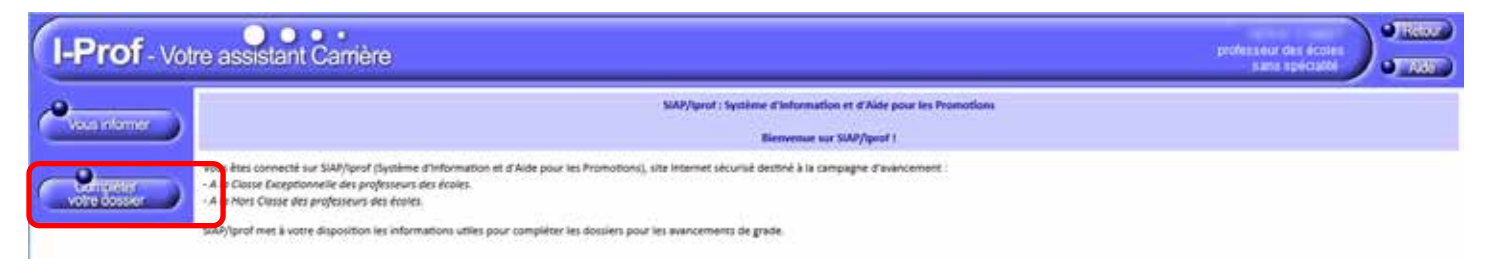

Cliquer sur COMPLETER VOTRE DOSSIER.

# **Les éléments du dossier**

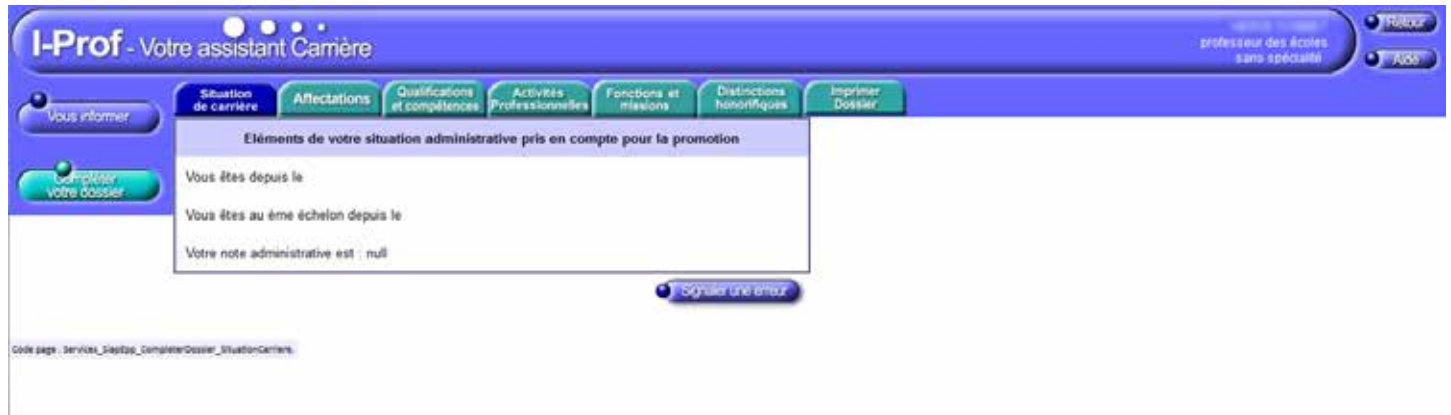

## **Situation de carrière :**

Eléments de votre situation : corps, grade, échelon, note de dernière inspection.

## **Affectations :**

Liste de vos affectations

# **Qualifications et compétences :**

- $\mathbf{r}^{\prime}$ Liste de vos titres et diplômes
- Liste des formations que vous avez suivies  $\mathbb{Z}^{\mathbb{Z}}$

Le bouton AJOUTER vous permet de compléter les informations.

## **Activités professionnelles :**

Liste des actions où vous avez été en position de formateur ä,

## **Fonctions et missions :**

Listes des fonctions et missions particulière que vous avez occupées (éducation prioritaire, direction, CPC,  $\mathbf{r}$ enseignant référent…)

Le bouton AJOUTER vous permet de compléter les informations.

## **Distinctions honorifiques :**

Distinctions que vous avez reçues (Palmes Académiques, Légion d'Honneur…) Ġ,

Le bouton AJOUTER vous permet de compléter les informations.

## **Imprimer dossier :**

Cet onglet vous permet de visualiser le dossier que verra votre inspectrice/inspecteur pour poser son avis.